# Introdução ao Cisco Desk, Desk Mini e Desk Pro Guia de referência rápida

# Efetuar uma chamada

Toque no botão Chamar. 1

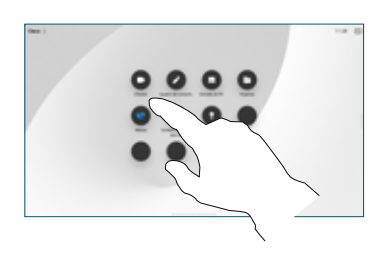

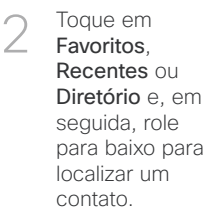

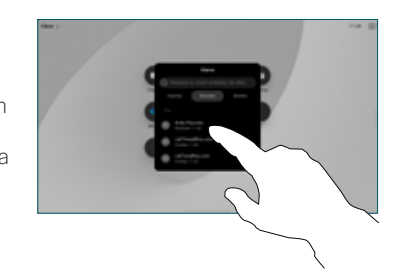

Toque nessa entrada e, em seguida, toque no botão verde Chamar. 3

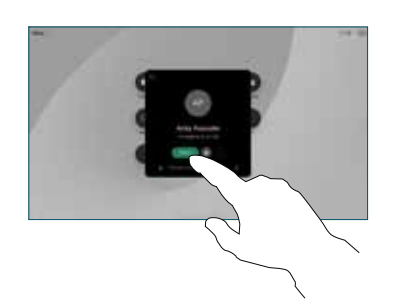

A chamada é efetuada. Para finalizar a chamada, toque no botão vermelho Terminar chamada. 4

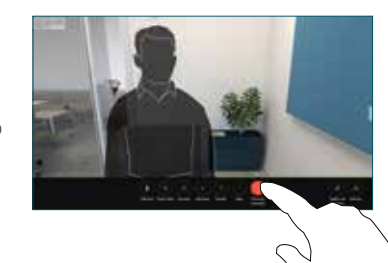

# Participar de reuniões agendadas

Quando você tem uma reunião agendada, o botão Ingressar aparece na tela. Toque em Ingressar para participar da reunião.

As reuniões aparecerão na tela se o dispositivo estiver conectado a um sistema de gerenciamento compatível.

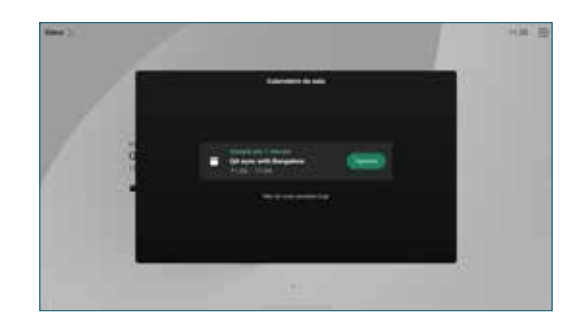

Ingressar no Webex Meetings

Você pode ingressar no Webex Meetings tocando no botão Webex na tela. Insira o número da reunião no seu convite e toque em Ingressar.

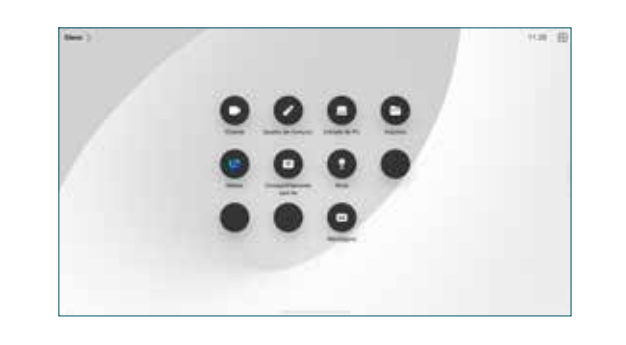

### Compartilhar conteúdo sem fio

Você pode compartilhar conteúdo sem fio da chamada no seu computador para o dispositivo Desk com Cisco Proximity, Webex e Webex Meetings. Esses aplicativos se conectam ao seu dispositivo com ultrassom. Verifique se o som está ligado no computador.

Nos aplicativos Proximity, Webex e Meetings, procure a opção para se conectar a um dispositivo. Selecione Compartilhar no dispositivo.

Compartilhar conteúdo em uma chamada

Em uma chamada, toque

na tela para obter os controles de chamada e, em seguida, toque em Compartilhar. Para parar de compartilhar conteúdo, toque em Parar compartilhamento. Selecione uma origem para compartilhar. Se estiver conectado por cabo, toque em Exibir para visualização e, em seguida, toque em Compartilhar quando estiver pronto. Toque em Compartilhar na chamada para iniciar o compartilhamento imediatamente. 2 1 3

Se o Miracast® estiver ativado, você poderá compartilhar o conteúdo sem fio do seu laptop com um dispositivo Cisco, sem um cliente.

Se o AirPlay estiver ativado, você poderá conectar seu iPhone, iPad ou Mac para compartilhar a tela e reproduzir conteúdo de áudio ou vídeo.

#### Quadro branco

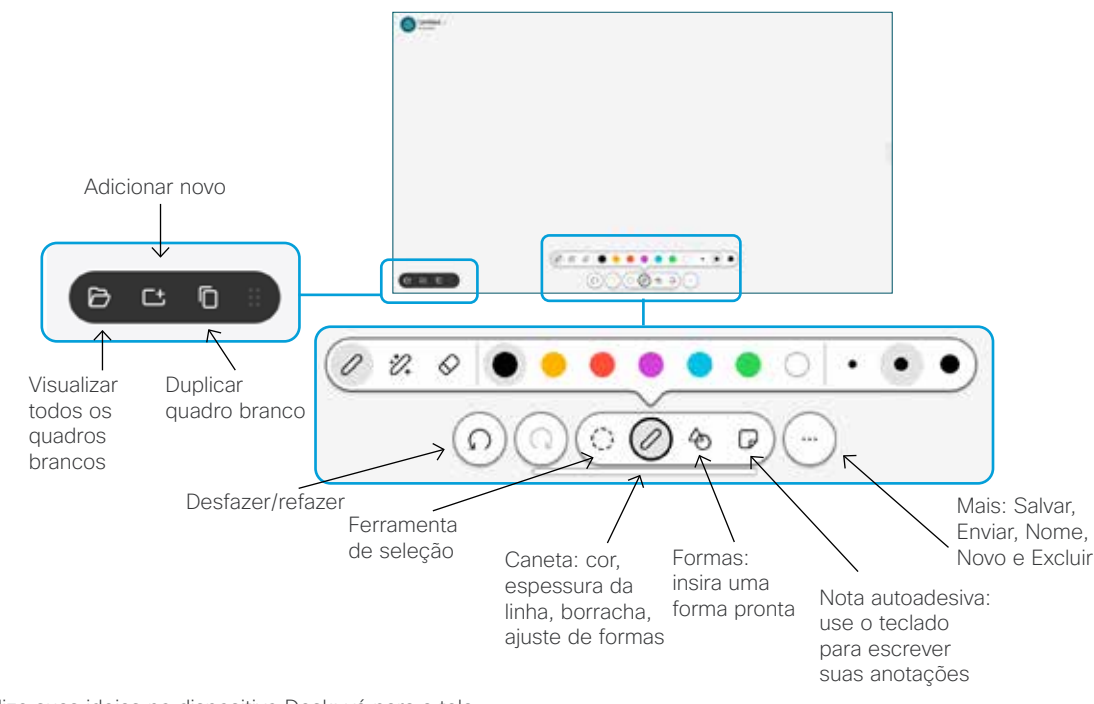

Visualize suas ideias no dispositivo Desk: vá para a tela inicial e toque em Quadro de comunicações.

Use o dedo ou a caneta para desenhar. O tamanho de um quadro branco é do maior tamanho que você deseja. Você pode pinçar para aplicar zoom e usar dois dedos para mover o quadro de comunicações.

Você pode enviar seu quadro branco ou instantâneo como PDF por e-mail, se essa opção tiver sido habilitada pela equipe de suporte. Você também pode compartilhar quadros de comunicações em chamadas e anotá-los.

## Encaminhamento de chamadas e Não perturbar

Toque no nome no canto superior esquerdo.

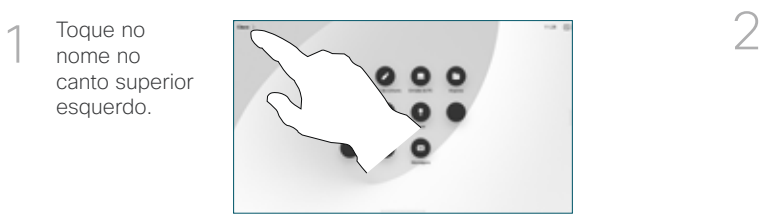

Ative/desative qualquer uma das funções. Toque em qualquer lugar fora do menu quando terminar.

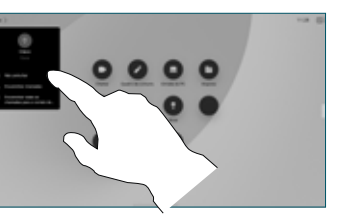

#### Adicionar a uma chamada

Em uma chamada, toque em Adicionar para procurar ou discar a pessoa que você deseja incluir na chamada.

A nova chamada será adicionada à atual, criando uma conferência.

pessoas.

Repita para adicionar mais

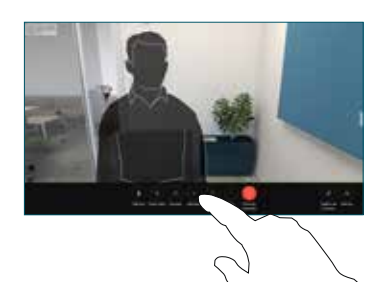

Transferir uma chamada em andamento

Toque no botão Transferir. Talvez você precise tocar em Mais primeiro. A chamada atual é colocada em espera.

Pesquise um contato. Quando encontrar a pessoa que deseja chamar, toque no botão verde Transferir chamada.

Converse com a pessoa para confirmar a transferência. A outra pessoa ainda está em espera.

Toque em Concluir transferência.

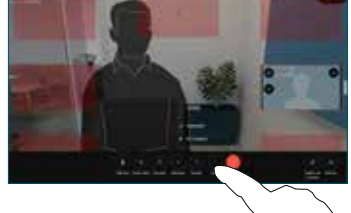

 $\bullet$ 

#### Usar como tela externa

Use um cabo HDMI para conectar o computador ao soquete HDMI, que tem um símbolo de PC. Você também pode se conectar a um cabo USB-C. Sua tela será exibida imediatamente.

Você também pode tocar em Entrada do PC, selecionar a fonte e tocar em Exibir ou Ocultar. Ou toque em Compartilhamento sem fio para selecionar uma fonte sem cabo.

As chamadas recebidas serão exibidas normalmente, a menos que você ative Não perturbar.